## MITEL TELECOLLABORATION SOLUTION - QUICK REFERENCE

# **HD Controller Interface**

 $\bf o$ 

#### **Activating the Displays**

- Press the **On** button beside **Display** on the 5340 Phone, or
- Press the **Display On/Off** speed call key on your desk phone.

#### **Accessing the HD Controller**

• If the HD Controller window is not visible, click the **HD Controller**  icon on the Status Toolbar at any time.

#### **Making a Video Call**

- Click the HD participant  $\sqrt{\phantom{a}}$  you wish to call from the **Locations** tab inside the HD Controller window, or
- Press the video icon  $\blacksquare$  on the 5340 Phone beside the HD participant you wish to call.

#### **Accepting a Video Call**

- When the Accept/Decline option displays, click **Accept** on the HD Controller pop-up window, or
- Press **HD Sound** on the 5340 Phone to accept the call, or
- Answer the call on your desk phone.

#### **Locking a Conference**

- Click the Lock icon. **The red** icon  $\bigcap$  shows the conference is locked, or
- Press the **Lock** button on the 5340 Phone, or
- Press the **Conference Lock** speed call key on your desk phone.

#### **Using the Dial Pad**

- Click the Dial Pad icon  $\circled{6}$  on the HD Controller.
- Enter the number or SIP URL.
- Press the green handset on the dial pad to make the call.
- Disconnect the dialed party by clicking the red handset on the dial pad or by dragging the audio call onto the Stop Sharing icon.

## **Ending a Video Call**

- Click the **Disconnect** icon  $\bullet$  on the HD Controller, or
- Press the **Line 1** button on the 5340 Phone OR replace the receiver in its cradle, or
- Press the release call button on your desk phone OR replace the receiver in its cradle.

## **Recording a Conference Call**

- Click the **Record** button **ONEC** on the HD Controller, or
- Click the **Record** icon on the Status Toolbar, or
- Press the **Record Conference** button on the 5340 Phone.

**Mitel HD Control**  $\oplus$ ❸ Control Media Config Layout Debug Help **Local Name** Einish Off The Record 冊 ❷  $\circ$ REC San Francisco Available Resources **Local View** San Francisco B  $2 + 0$ Mdon Corporate Intranet Ter A Desktop Vie  $\circledcirc$ **Conference Room Lapt** Locations Desktop View Atlanta Remote (SIP) Sara's PC Desktop View G London **Local Peripherals** Available 8:30 PM 16-Jun **HD Camera** Currently OFF **New Jersey** 3:30 PM 16-Jun **HD Sound** Currently OFF **New York Control Phone** 3:30 PM 16-lun Currently OFF

#### **HD Controller Main Window**

- **1** Menu access the drop-down menus.
- **2** Recording Toolbar record a conference session and capture screenshots from the session.
- $\bullet$  Local View shows what is displayed on your local desktop.
- **4** Available Resources resources **8** you can share with others.
- **6** Control Pane share and stop sharing resources, make audio calls, lock a conference, and disconnect a session.
- **<u>O**</u> Locations– connect to various locations.
- **the Local Peripherals** indicates the status of peripherals.

**Status Toolbar–** shows you the status of the video session and lets you control your video conference. See the last page of this guide for more details.

#### M Mitel (design) s a registered trademark of Mitel Networks Corporation. © 2010, Mitel Networks Corporation. All other products and services are the trademarks of their respective holders. All rights reserved.

# **Collaboration**

#### **Sharing Your Desktop**

Your PC must be configured first in order to share content. Refer to the instructions in the *Mitel TeleCollaboration Online User Guide*.

#### *Viewing content locally only*

• Drag your Laptop icon  $\bullet$  to the Local View pane.

#### *Sharing content with all locations*

• Drag your Laptop icon  $\Box$  onto the sharing icon. The green Desktop icon  $\Box$  in the Status Toolbar indicates you are sharing with all locations.

#### *Sharing content with some locations*

• Drag your Laptop icon  $\blacksquare$  onto the specific Location Tab that you want to share with.

The yellow/green Desktop icon

**in the Status Toolbar indicates** you are sharing with some locations, but not all.

#### **Enabling Remote Control of Your Desktop**

You can allow participants with whom you are sharing your desktop to take control of your desktop.

1. While on a call, click the Desktop icon on the Status Toolbar.

2. Click **Desktop Remotely Controllable** to enable it.

> The color of the desktop icon in the Status Toolbar indicates the following:

All participants can see and control your desktop.

Some participants can see and

control your desktop.

Refer to the other side of this guide for more details on the Status Toolbar.

#### **Stop Sharing Your Desktop**

• Drag your Laptop/PC icon to the Stop Sharing icon.

## **Remote Collaboration**

Remote Collaboration gives users who are not sitting in front of an TeleCollaboration Solution system the ability to access shared content online through a Web browser while participating in the meeting remotely.

The remote user requires a Web Collab PIN for access.

When you initiate a video call, a Web Collab PIN is automatically generated. You can give this PIN to the remote user or select a new Web Collab PIN.

#### **Allowing Access to a Remote Collaboration User**

- Start your video session.
- Click on the Desktop icon  $\Box$ .
- You will see the Web Collab PIN. Give this PIN to the remote user to access your desktop or the video conference session. This PIN is automatically generated.

## **Setting the Web Collab PIN**

- Click on the Desktop icon
- Select **Set Web Collab PIN**.
- Enter the PIN that you wish to use.
- Click **OK**.

This allows users to log in with a selected PIN, for example, a PIN sent out through a meeting invitation.

## **Generating a New Web Collab PIN**

- Click on the Desktop icon
- Select **Expire Web Collab PIN**.
- Click **OK**. A PIN is automatically generated.

**For more information:** Click **Help** on the HD Controller screen to access the *Mitel TeleCollaboration Solution Online User Guide*.

## MITEL TELECOLLABORATION SOLUTION - QUICK REFERENCE

## **Status Toolbar**

The Status Toolbar on the screen of your HD Controller shows you the status of the video session and lets you control your video conference.

Simply click an icon to display status information. You can also click an icon to control the camera, the audio, and desktop sharing, and to access and record the conference. Various icon colors indicate the current status of the components.

Note: Depending on your system configuration, the Status Toolbar may be displayed vertically or horizontally. Double-click the HD Controller icon upper left corner if the Status Toolbar is not visible.

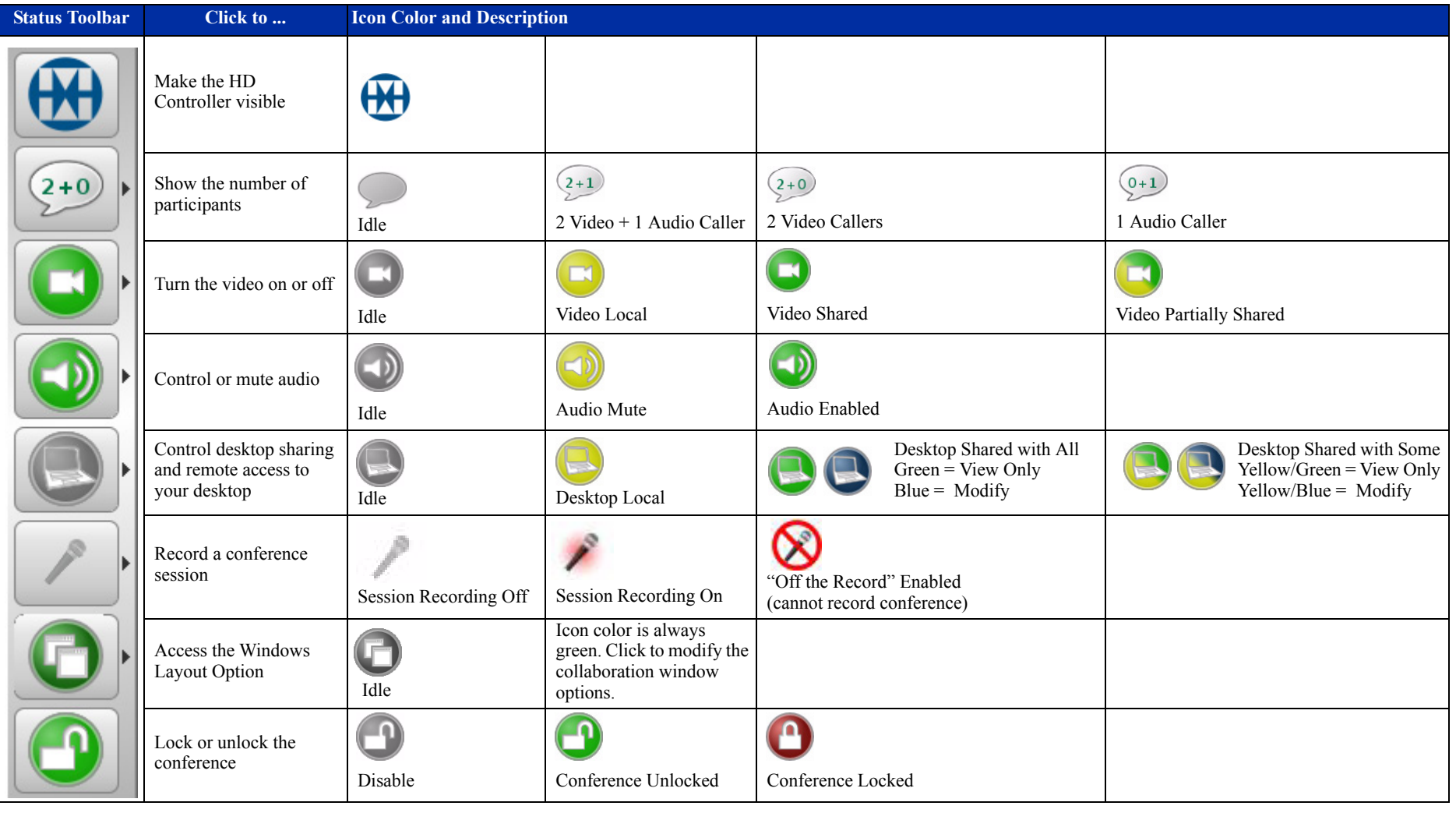

M Mitel (design) s a registered trademark of Mitel Networks Corporation. © 2010, Mitel Networks Corporation.. All other products and services are the trademarks of their respective holders. All rights reserved..